# **IQ 4 NCC EN Cartridge Setup**

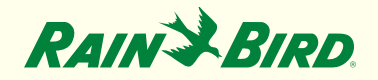

## **Steps to setup a NCC EN Cartridge for IQ<sup>™</sup>4 - Cloud**

- 1. Work with the Site IT Network Personnel to setup the network parameters
- 2. Install the NCC EN Cartridge
- 3. Configure the NCC EN Cartridge (NCC Configurator)
- 4. Setup controller in IQ4
- 5. Perform a Reverse Sync to load all controller data into  $IQ^{\mathbb{N}4}$  from the controller

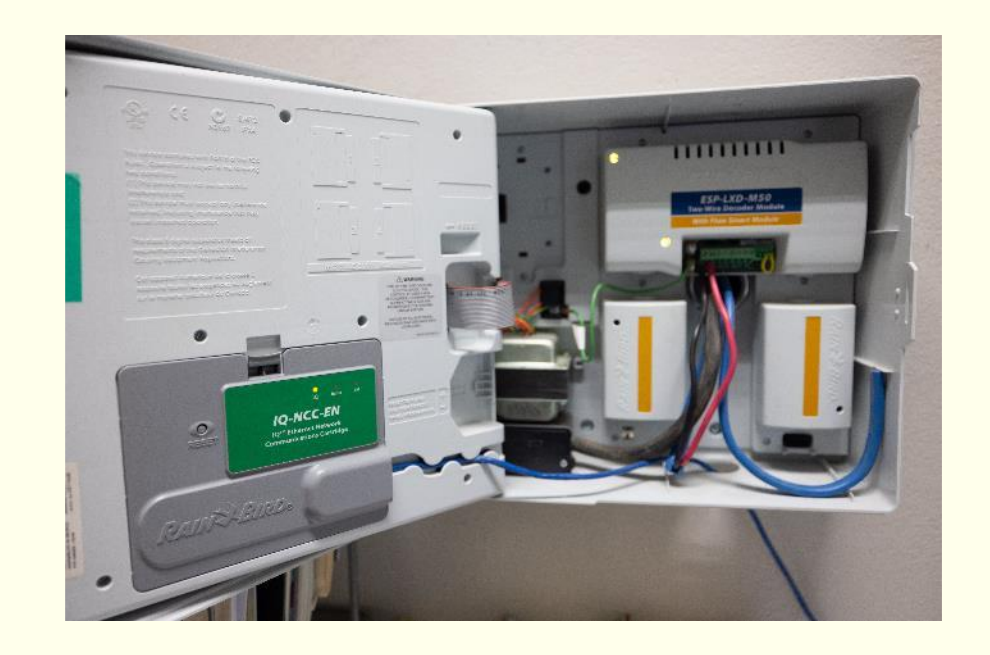

## **Step 1: Work with the Site IT Network Personnel to setup the following:**

- 1. Setup a Network Static or Reserved IP Address and a unique Port Number for each IQ Satellite Controller
- 2. Provide the Network Subnet Mask and Gateway Address
- 3. Provide the Internet IP Address for the Router/ Fire Wall
- 4. Setup Port Forwarding (or Dynamic DNS) so IQ-Cloud can connect to the Network Router and be forwarded to the individual IQ Satellite Controllers

NOTE: Inbound communication from IQ4-Cloud (Amazon Servers) to the site network is identified on pages 6 - 9

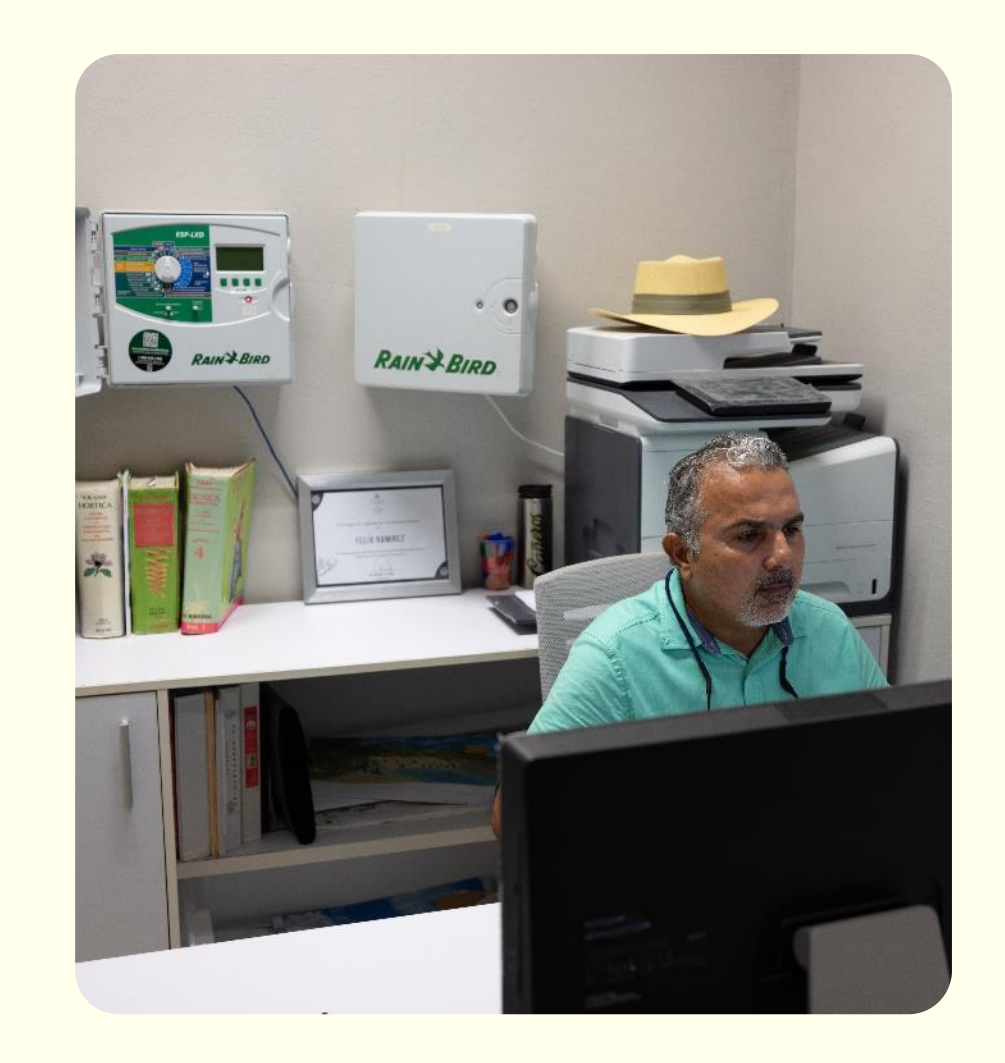

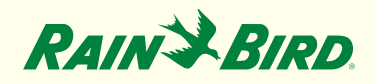

The IQ4 web interface is served from [https://iq4.rainbird.com.](https://iq4.rainbird.com/) This interface also talks to an API server located at [https://iq4server.rainbird.com.](https://iq4server.rainbird.com/)

NOTE: If the firewall can be configured to whitelist sites by DNS names, these two will be sufficient. However, if the firewall can only be configured to whitelist by IP address, then additional steps must be taken.

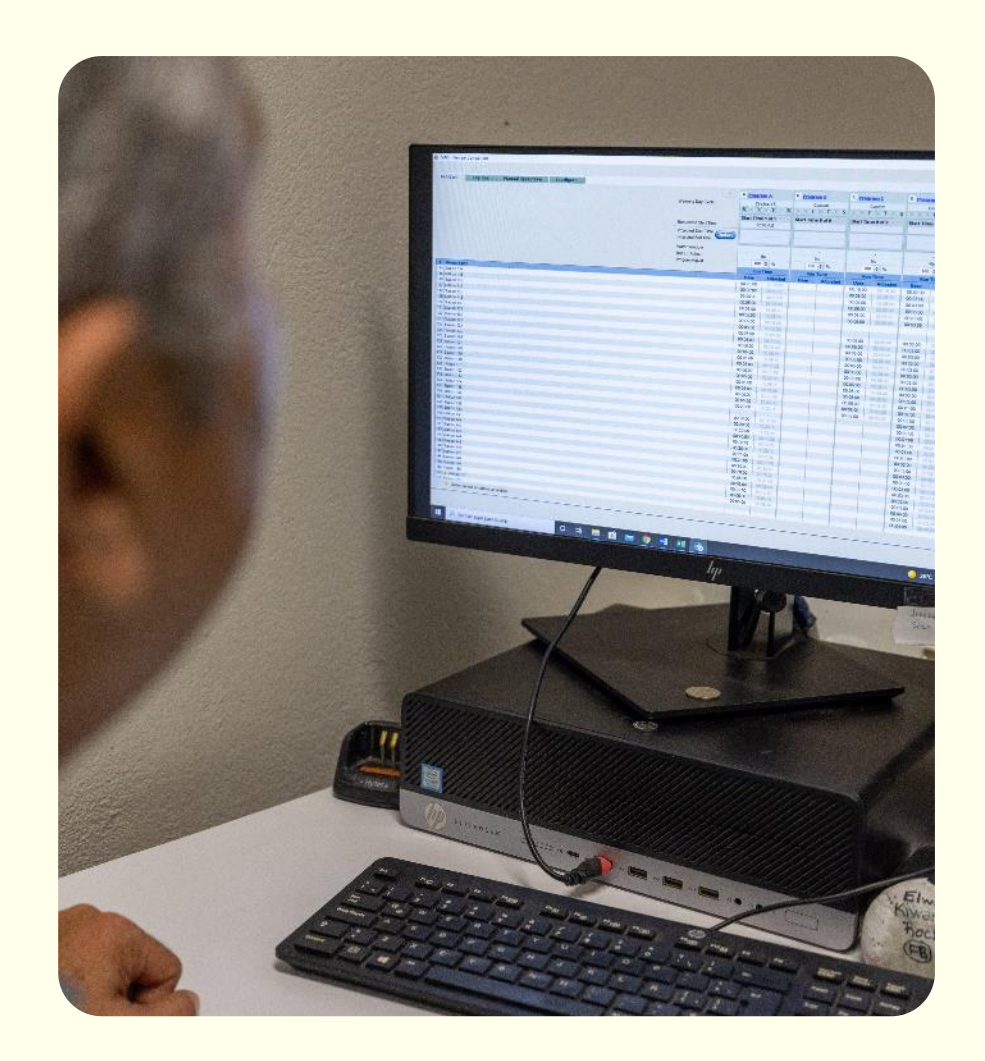

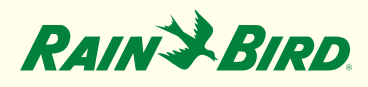

The [iq4server.rainbird.com s](iq4server.rainbird.com)ervice is served from a set of static IP addresses:

**54.212.146.164**

**44.227.12.223**

**54.183.11.63** 

**54.241.246.218** 

**54.183.30.162** 

**50.18.155.177** 

**54.219.42.103**

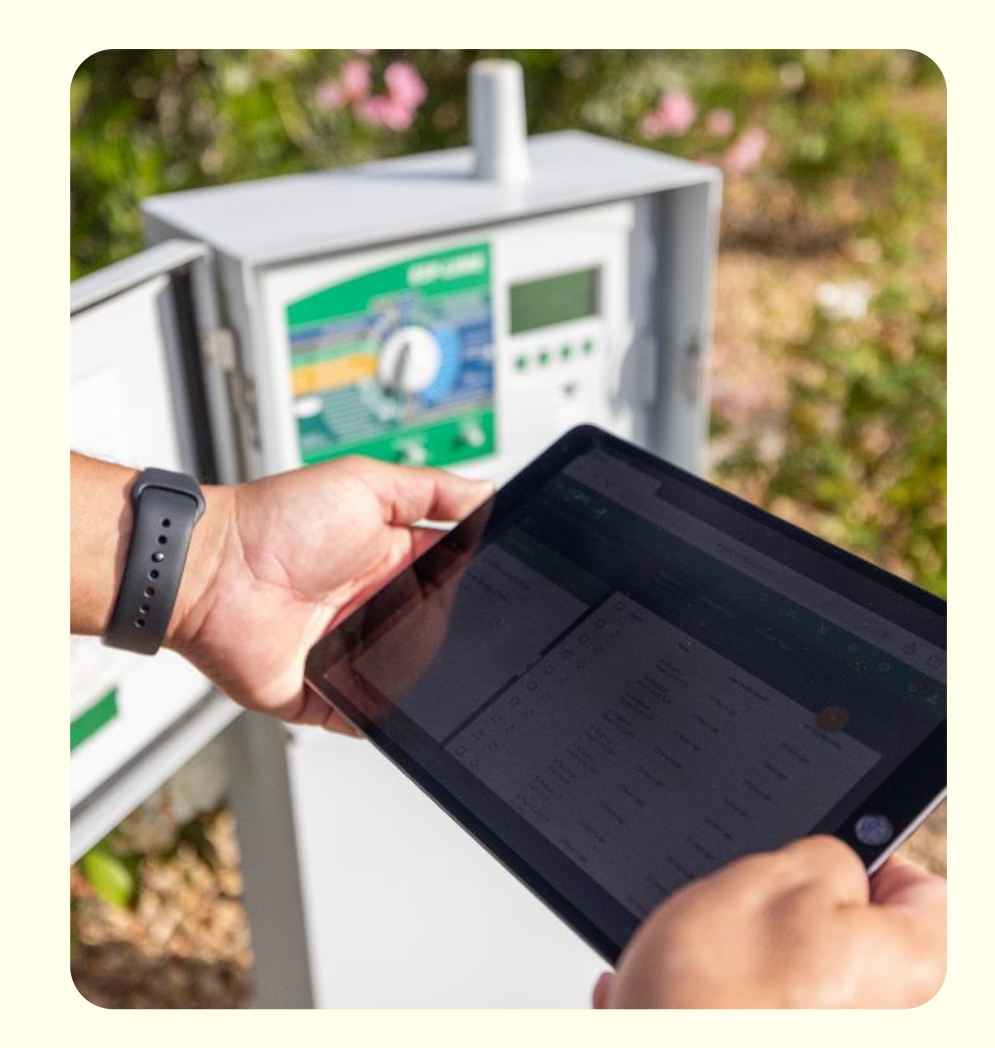

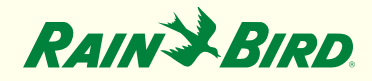

The<iq4.rainbird.com> site is served via Amazon CloudFront, which is a CDN that provides caching and geographical distribution allowing for sites around the world to access the content from a fast, local data center.

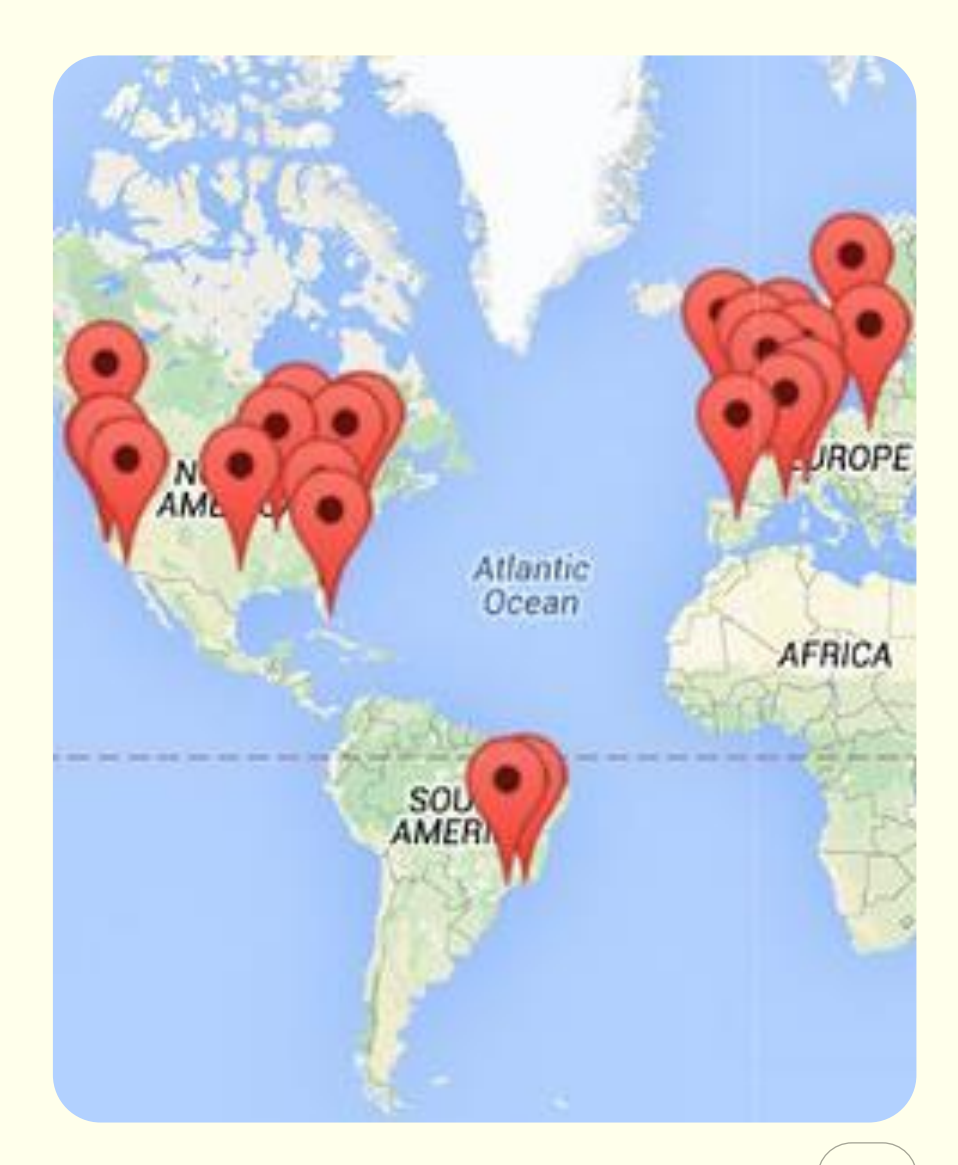

## **Step 2: Install the NCC EN Cartridge**

The following steps are required to find out what IP address your site is using to access IQ4 on CloudFront:

- 1. Open a command prompt by pressing the windows key and typing 'cmd' the pressing the enter key
- In the command prompt window, type 'nslookup iq4.rainbird.com' (without the quotes)
- 3. The result will include a list of four IP addresses, which are your site's local CloudFront addresses
- 4. Once the four addresses are found, whitelist these along with the IP addresses on the previous pages

#### rator: Command Prompt

Windows [Version 10.0.18363.657] dicrosoft Corporation. All rights reserved.

up iq4.rainbird.com ucpsvr11.rainbird.local 192.168.150.172

ritative answer: d2qlh1w3v7ug1c.cloudfront.net 2600:9000:201f:8c00:14:bf47:ec00:93a1 2600:9000:201f:6e00:14:bf47:ec00:93a1 2600:9000:201f:6000:14:bf47:ec00:93a1 2600:9000:201f:8a00:14:bf47:ec00:93a1 2600:9000:201f:a600:14:bf47:ec00:93a1 2600:9000:201f:200:14:bf47:ec00:93a1 2600:9000:201f:b000:14:bf47:ec00:93a1 2600:9000:201f:b600:14:bf47:ec00:93a1

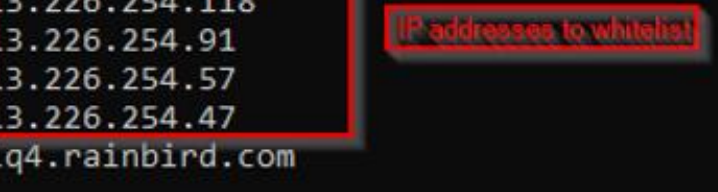

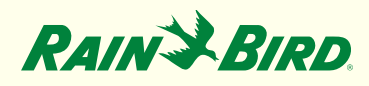

Here is an example:

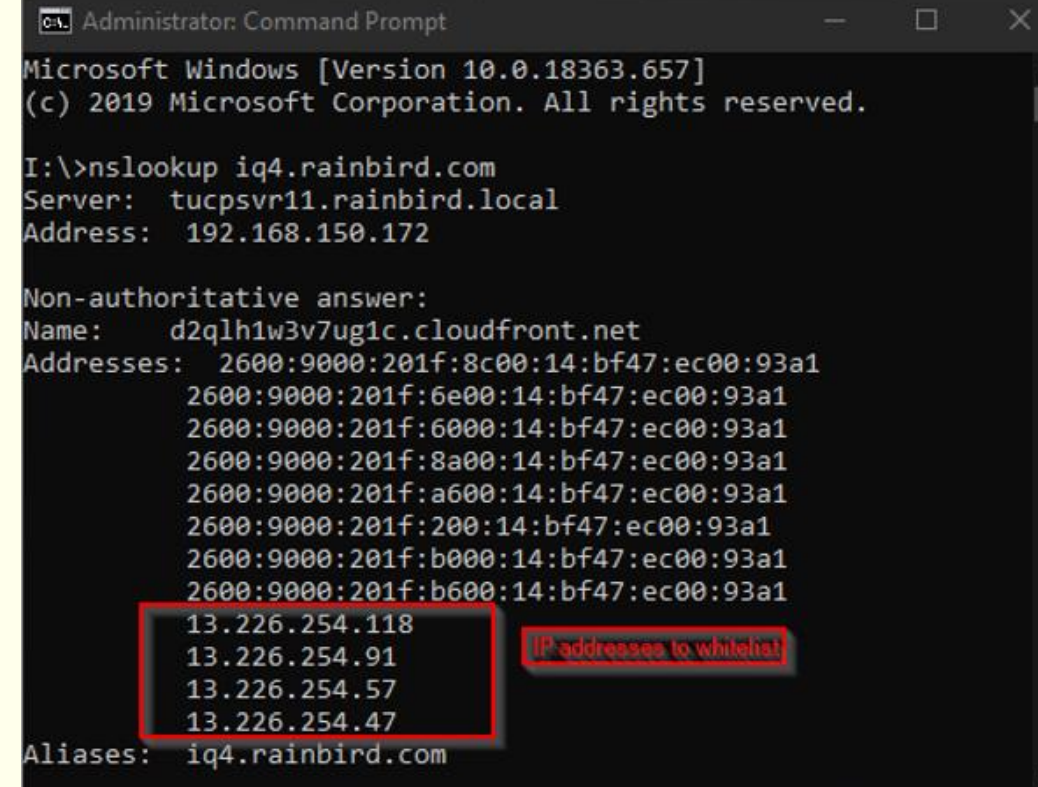

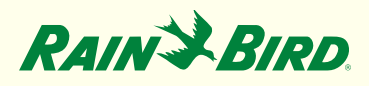

Ethernet Cable Connections:

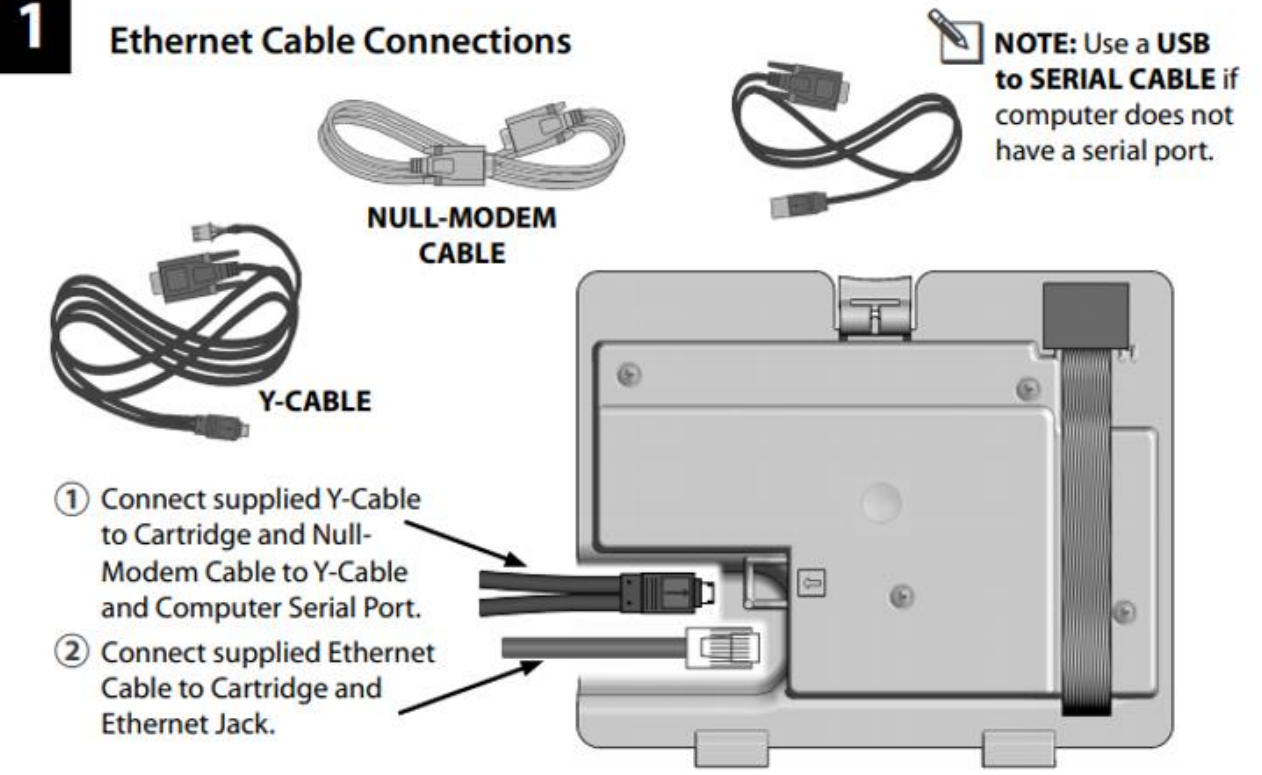

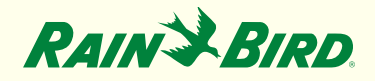

## **Step 3: Configure the NCC EN Cartridge (NCC Configurator)**

IQ-NCC Configurator Software:

- 1. Go to<https://www.rainbird.com/usa/iq4-main>
- 2. Click on Resources, click on Downloads (See All)
- 3. Download, extract, and install the software on a Windows computer

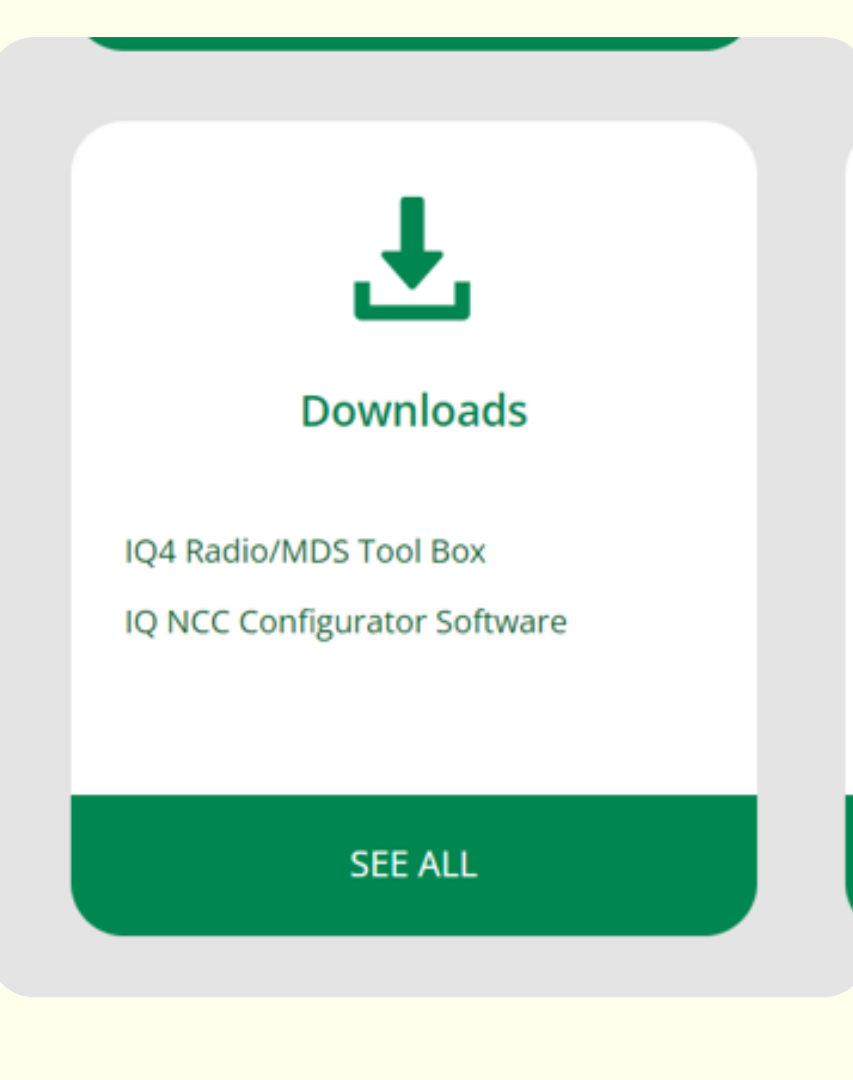

## **Step 3: Configure the NCC EN Cartridge (NCC Configurator)**

Use the NCC Configurator Software to Configure the Ethernet Settings:

- 1. Launch the NCC Configurator Utility on the computer.
- 2. Click the drop-down arrow to select the computer COM Port number to which the Null Modem Cable is connected.
- 3. Click on the Read Configuration button to retrieve the communication configuration settings from the NCC Cartridge.
	- a. The configuration setting fields will be blank or contain default values if the NCC Cartridge has never been configured previously.
- 4. Enter/edit configuration settings as supplied by IT personnel.
- 5. Click Send Configuration button to send configuration to the NCC cartridge

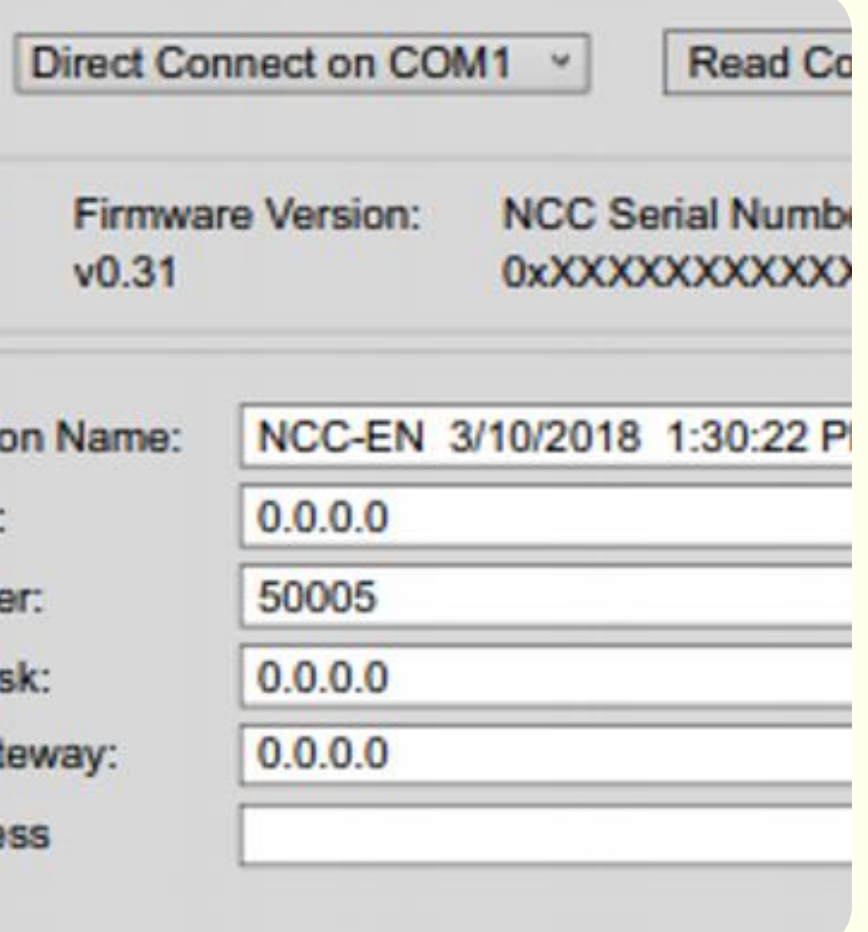

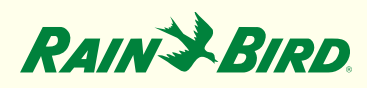

## **Step 4: Setup controller in IQ 4**

Configuring the Cartridge on the controller:

- 1. The IQ Settings main menu is displayed. Use the UP or DOWN arrows to select Setup Wizard; press Next.
- 2. The Setup Satellite Type screen is displayed. Use  $+$  or  $-$  to select Direct; press Next

NOTE: A Wireless Bridge (Ethernet to Wi -Fi Adapter) can be used to connect an IQNCCEN Ethernet Communication Cartridge to a wireless network. Download document "Wireless Bridge Configuration for Lantronix SGX5150" for set -up instructions.

#### **MERICHWIGHT** Set **Clear Programs** ETM'7IQ" Settings **Module Status** Module Programming WED 7 **Special Features** THIS! **Station/MV Settings Advanced Settings**

#### For LX-IVM:

 Turn the controller dial to Advanced Settings and choose Configure Cartridge.

#### Apr-24

## **Steps 4 and 5: Setup controller in IQ<sup>™</sup>4 and Perform a Reverse Sync to load all controller data into IQ 4 from the controller**

Setup controller in  $IQ^{\mathbb{N}}4$ :

- See "IQ4 Quick Setup Training" presentation at: <https://www.rainbird.com/usa/iq4-main>
- 2. Perform a Reverse Sync to load all controller data into IQ4 from the controller

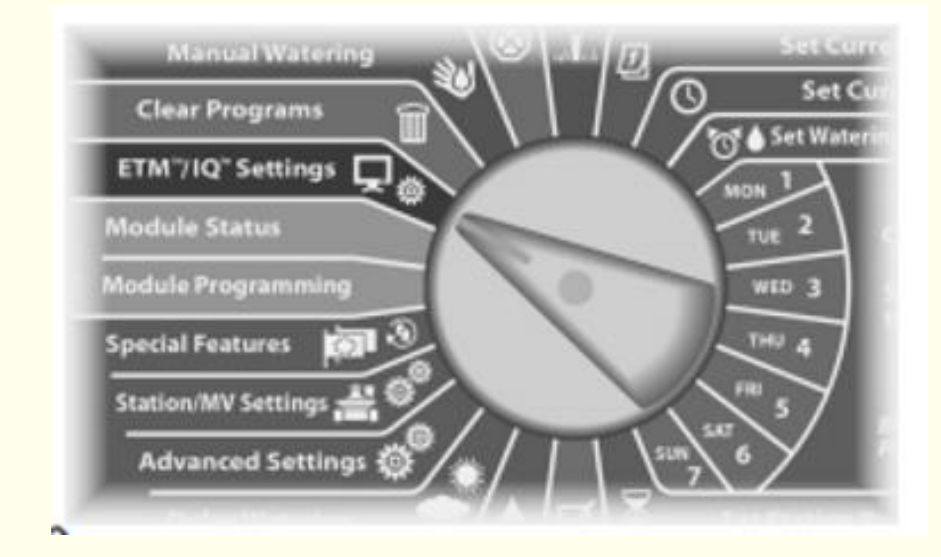

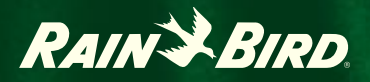

# **Detailed Install Instructions**

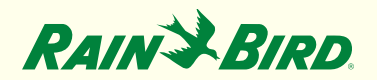

### **Network map**

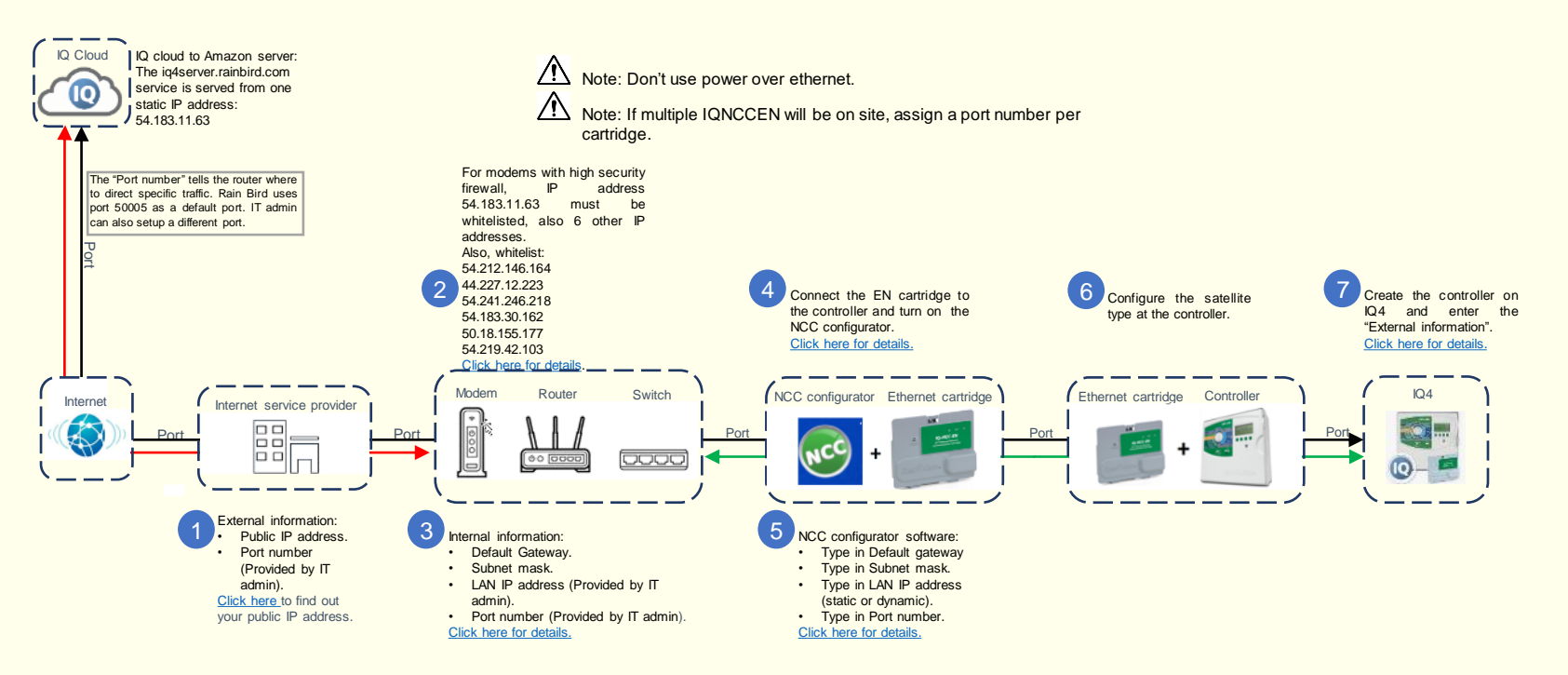

<span id="page-15-0"></span>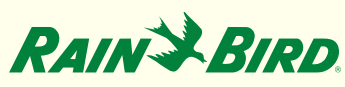

## **IP addresses to whitelist**

The iq4.rainbird.com site is served via Amazon CloudFront, which is a CDN that provides caching and geographical distribution allowing for sites around the world to access the content from a fast, local data center. The following steps are required to find out what IP address your site is using to access IQ4 on CloudFront.

- 1. Open a command prompt by pressing the windows key and typing 'cmd' the pressing the enter key. In the command prompt window, type 'nslookup iq4.rainbird.com' (without the quotes).
- 2. The result will include a list of four IP addresses, which are your site's local CloudFront addresses. Once the four addresses are found, whitelist these along with the 54.183.11.63 IP address.
- 3. Also, whitelist:

**54.212.146.164 44.227.12.223 54.183.11.63 54.241.246.218 54.183.30.162 50.18.155.177 54.219.42.103**

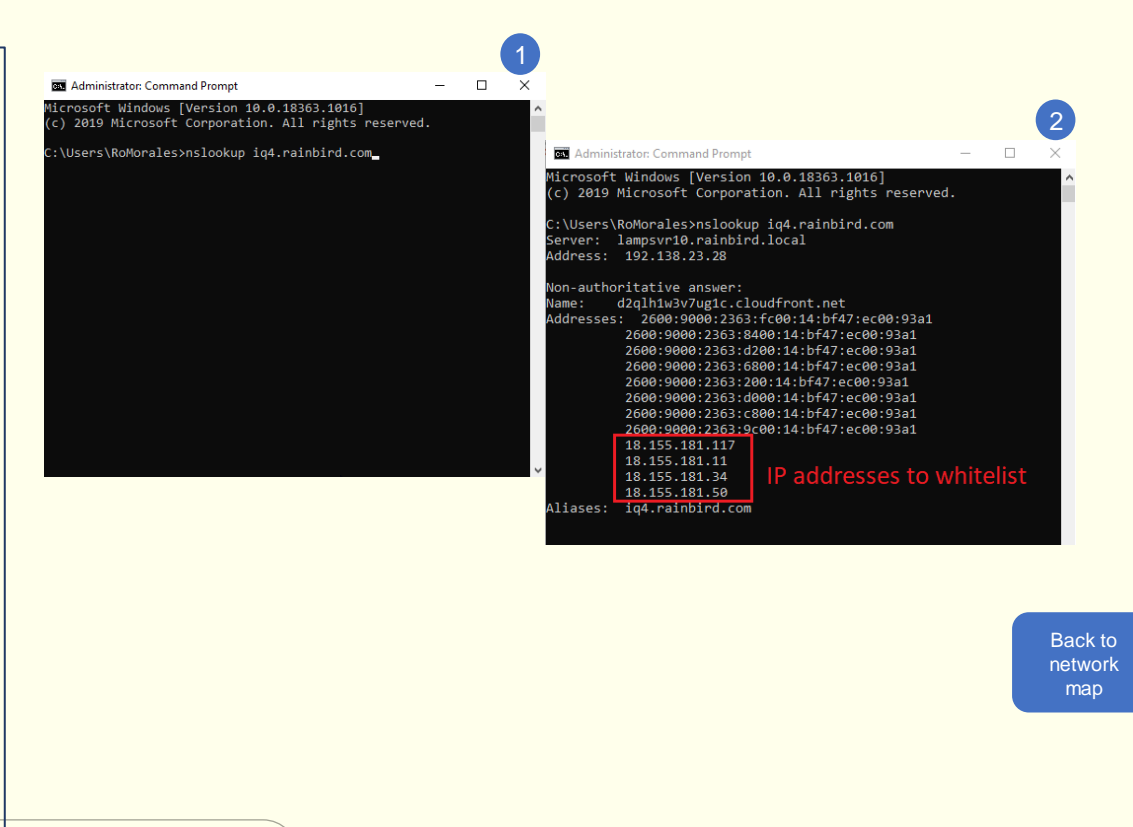

<span id="page-16-0"></span>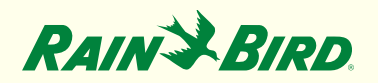

### **Internal information**

- 1. Type "CMD" (without the quotes) on the windows search box and click enter.
- 2. Type "ipconfig" (without the quotes) and click enter.
- 3. Internal information:
	- Default Gateway => Default **Gateway**
	- Subnet mask  $\qquad \Rightarrow$  Subnet mask
	- LAN IP address  $\Rightarrow$  IPv4 address
		- (or the provided by the IT admin).

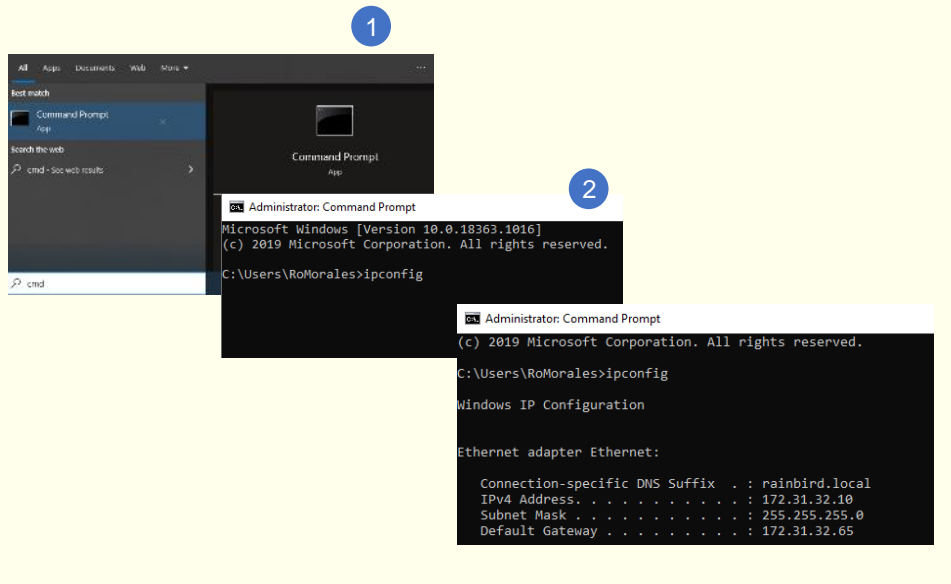

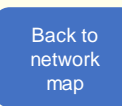

<span id="page-17-0"></span>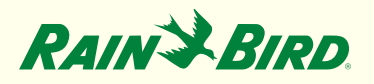

### **NCC configurator download**

- 1. Follow the link below and click on "Resource Library". [https://www.rainbird.com/us](https://www.rainbird.com/usa/iq4-main) a/iq4[-main](https://www.rainbird.com/usa/iq4-main)
- 2. Scroll down to "Downloads" and click on "IQ NCC Configurator Software", the download will automatically begin.
- 3. Open your downloads folder, the file is compressed and named "ncc\_configurator".

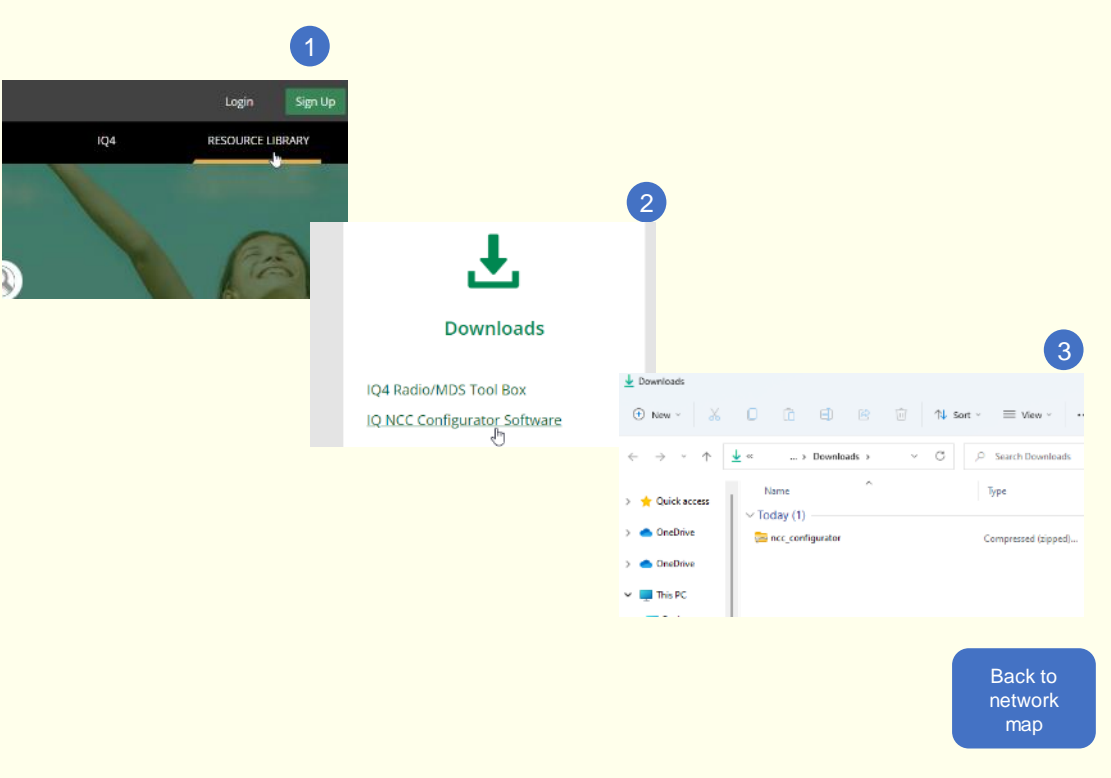

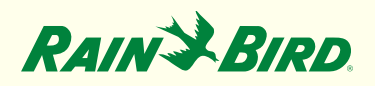

### **NCC configurator software installation**

- 1. Double click the compressed "ncc\_configurator" and the "NCCDockInstaller" file, then double click the "NCCDockSetup" application. Press "Run" on the pop-up window.
- 2. The install shield will open, click "Next". Also "Next" for the Program Maintenance and the Custom Setup windows.
- 3. Click "Install" on the Ready to modify the program window and then click "Finish".

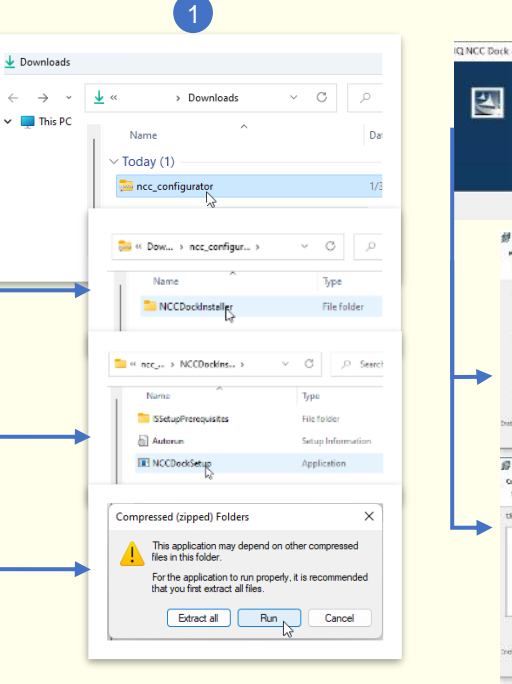

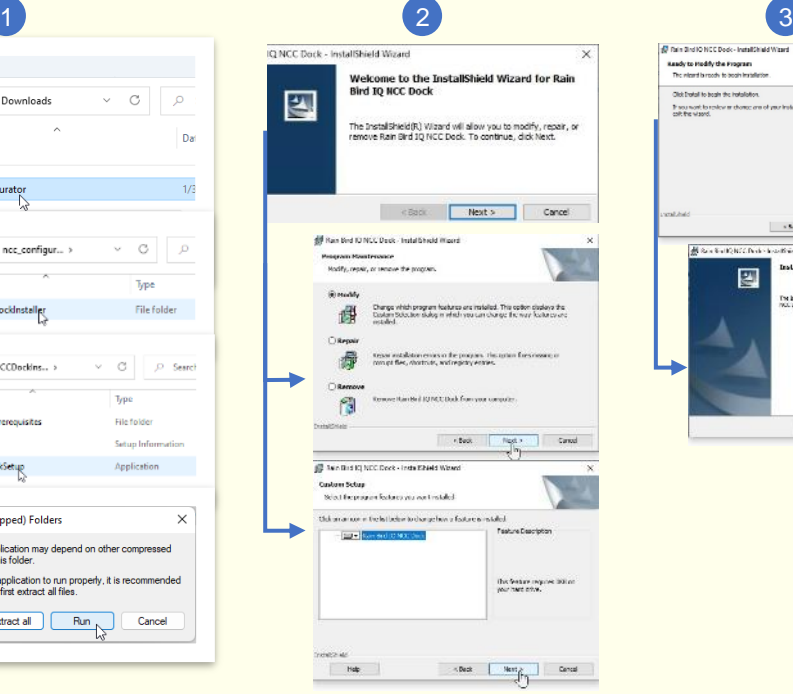

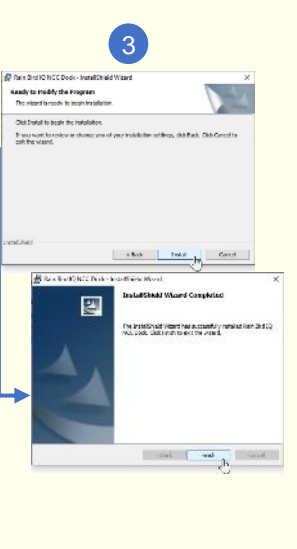

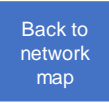

 $\mathbb{A}$ Note: To install this software, you need Administrator rights for the computer.

#### Apr-24 Apr-24 Apr-24 Apr-24 Apr-24 Apr-24 Apr-24 Apr-24 Apr-24 Apr-24 Apr-24 Apr-24 Apr-24 Apr-24 Apr-24 Apr-

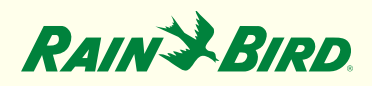

## **Cartridge-Computer connection**

Some cables are required to connect the IQNCCEN cartridge with the computer, these are listed below (follow the links for more details):

- Y-cable (comes with the ethernet cartridge):<https://servicesstore.rainbird.com/iqcmycable-y-cable.html>
- Serial node to node cable:<https://servicesstore.rainbird.com/serial-cable.html>
- Serial to USB cable: [UT232R-200 FTDI | Mouser](https://www.mouser.com/ProductDetail/FTDI/UT232R-200?qs=oAT38M%2F3lmGoOYMSry895Q%3D%3D)

#### Steps to connect:

- 1. Connect the IQNCCEN ribbon cable to the controller.
- 2. Connect supplied Y-Cable to the IQNCCEN cartridge and to one end of the Serial Node to Node cable.
- 3. Connect the other end of the Serial node cable to the R232 end of the UT232R-200 cable.
- 4. Connect the USB end of the UT232R-200 cable to one USB port from the computer.

After completing this wiring, you will need to TURN ON the NCC configurator mode at the controller. (Steps on the next slide).

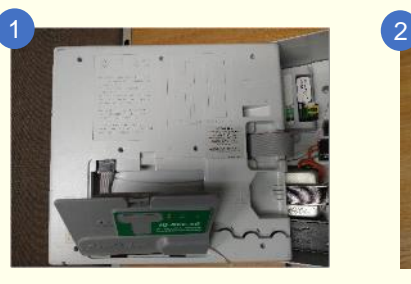

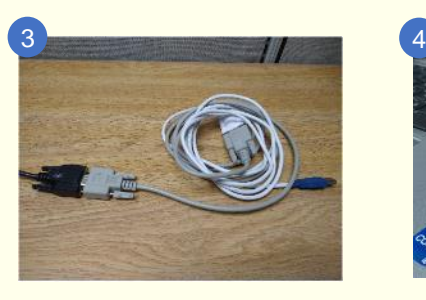

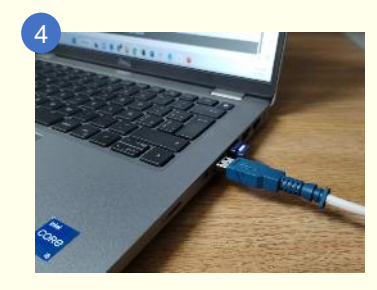

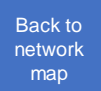

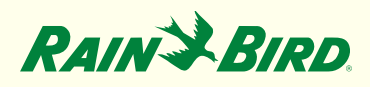

### **Turning on the NCC configurator**

The NCC configuration mode will allow you to connect the cartridge to the computer and setup the required network information into the cartridge, plug the Y cable to the cartridge.

- To enter the NCC configuration mode on an LXD turn the dial to ETM/IQ/PBC settings.
- To enter the NCC configuration mode on an LXME turn the dial to ETM/IQ settings.

To turn ON the NCC configurator follow the steps below:

- 1. Go to NCC configurator and press next.
- 2. Connect the RS232 side of the Y cable to the node to node and theRS232/USB to the USB port of the computer, press next.
- 3. The NCC configuration mode will be OFF, press the button below ON.
- 4. The NCC configuration mode will turn ON, this is required for the NCC software to find the cartridge and enable the COM Port to be used.

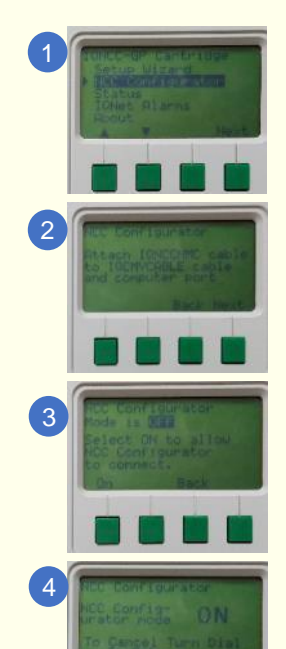

- Plug the Y cable to the cartridge
- To enter the NCC configuration mode on a ESP -LXME 2 and an LX -IVM turn the dial to advanced settings .

To turn ON the NCC configurator follow the steps below :

- 1. Go to configure cartridge .
- 2. Go to NCC configurator and press next
- 3. Connect the RS232 side of the Y cable to the node to node and theRS232/USB to the USB port of the computer, press next .
- 4. The NCC configuration mode will be OFF, press the button below ON .
- 5. The NCC configuration mode will turn ON, this is required for the NCC software to find the cartridge and enable the COM Port to be used .

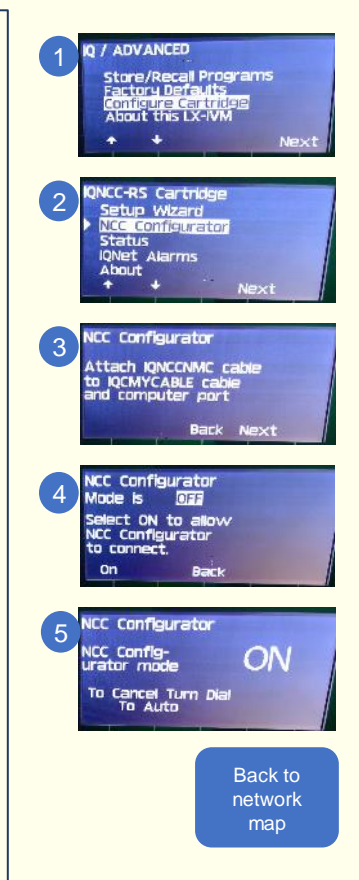

<span id="page-21-0"></span>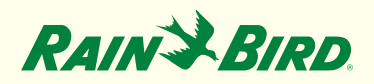

### **Adding Internal Information to NCC Configurator**

Follow the steps below to configure the NCC cartridge:

- 1. On your computer desktop, locate the NCC configurator icon and double click to
- 2. Select the COM port in which the RS232/USB cable is connected and click "Read configuration".

open.

- 3. Type in internal IP address, Port number , Subnet mask and Default gateway on requested fields.
- 4. Click "Send Configuration".

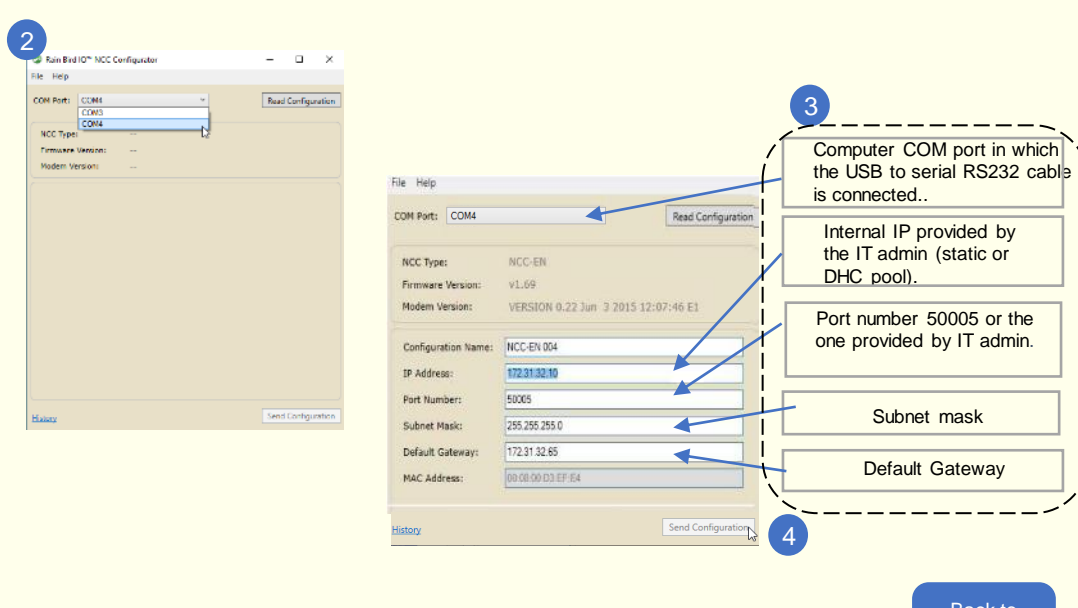

 $\wedge$  $\wedge$ 

Rain Bird IC<br>NCC Confi.

Note: If multiple IQNCCEN will be on site, assign a port number per cartridge.

Back to [network](#page-15-0)  map

Note: [Click here f](#page-24-0)or instruction on how to find your COM Port.

<span id="page-22-0"></span>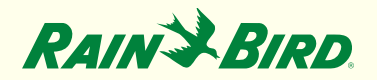

## **Creating controller on IQ4**

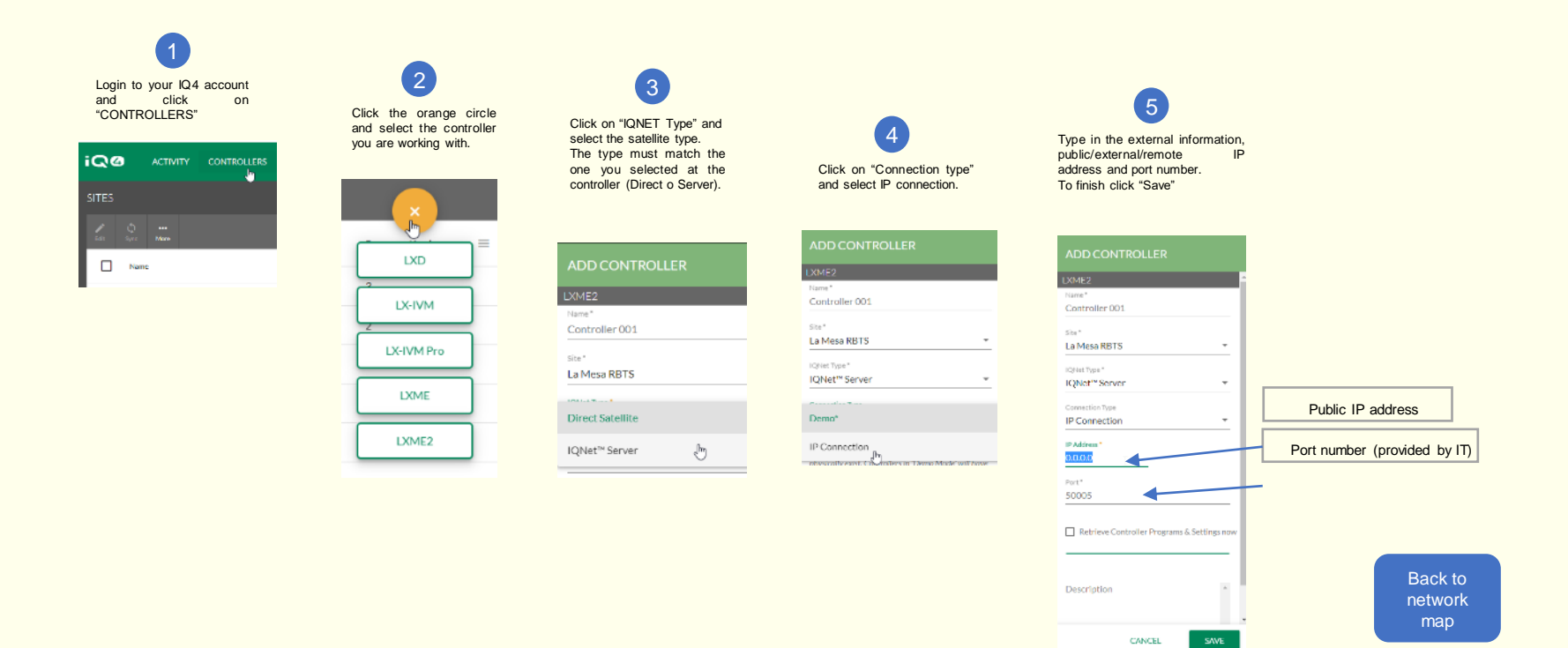

Note: Please confirm the public IP address with your IT administrator, a double layer security could be active for your network and have a masked public IP address.

Apr-24 Apr-24 Apr-24 Apr-24 Apr-24 Apr-24 Apr-24 Apr-24 Apr-24 Apr-24 Apr-24 Apr-24 Apr-24 Apr-24 Apr-24 Apr-24 Apr-24 Apr-24 Apr-24 Apr-24 Apr-24 Apr-24 Apr-24 Apr-24 Apr-24 Apr-24 Apr-24 Apr-24 Apr-24 Apr-24 Apr-24 Apr-2

<span id="page-23-0"></span>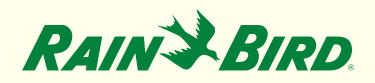

### **Find your COM Port**

Follow the steps below to find the COM port that the NCC cartridge is connected to:

- 1. Type "Device Manager" on the windows search bar and press enter.
- 2. Search on the list for "Ports (COM & LPT)" option, then click the ">" icon to expand.
- 3. Connect the USB to RS232 cable to your computer and pay attention to the Port list, the "USB Serial Port (COM )" that appears will be the one to use on the NCC configurator.

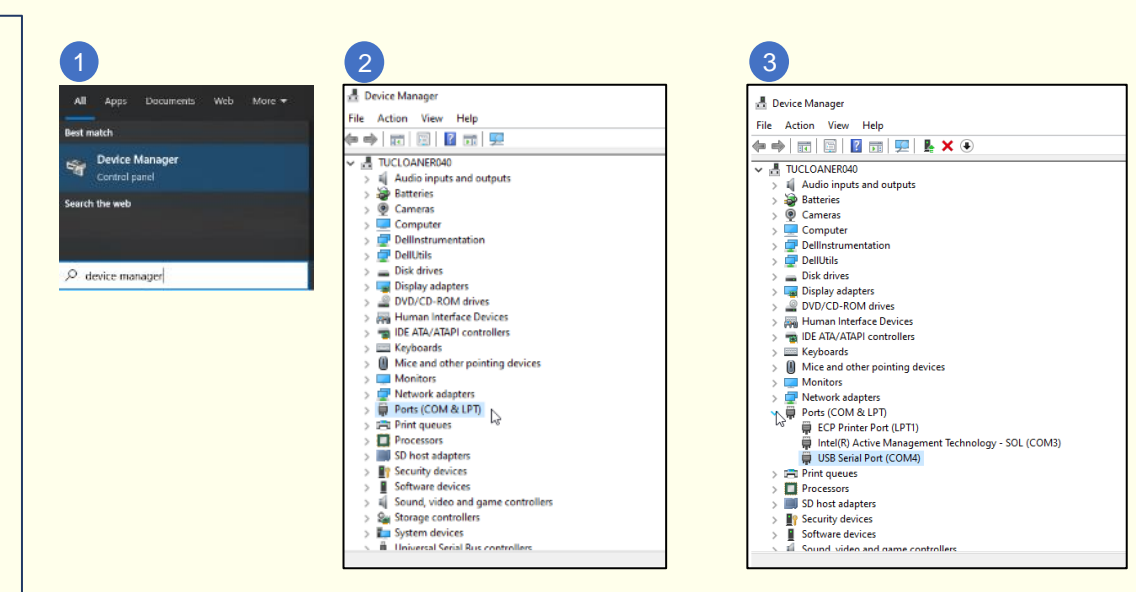

Note: Not seeing a "USB Serial Port (COM )" activate when we connect the USB to RS232 cable is due to the cable being defective. [Click](https://www.mouser.com/ProductDetail/FTDI/UT232R-200?qs=oAT38M%2F3lmGoOYMSry895Q%3D%3D&gclid=Cj0KCQiAtvSdBhD0ARIsAPf8oNm1HK2qyYRnVzIgNsHvhfHZjenK8gMYJikHa_qb9jI6jpsBTWA725UaAnEeEALw_wcB) here to get a new and compatible USB to R232 cable. Cable P/N : UT232R-200 FTDI

Back to [network](#page-15-0)  map

<span id="page-24-0"></span>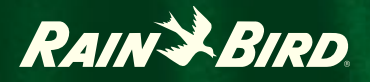

# **Frequently Asked Questions**